## Blend Jobs in Map View - SKY Dispatch

Last Modified on 09/18/2024 8:55 am CDT

It is recommended to display the *List View* and *Map View* using dual monitors as they work in conjunction with one another. Use the *Filters* menu or *Search* field to narrow down jobs and the *Viewing* menu to switch between Blend and Delivery Tickets.

Quick Filters set up under **[Personalize](http://helpcenter.agvance.net/home/sky-dispatch-personalize)** can be selected from the *Quick Filters* menu in the bottom navigation. Quick Filters give the ability to apply multiple filter criteria at one time.

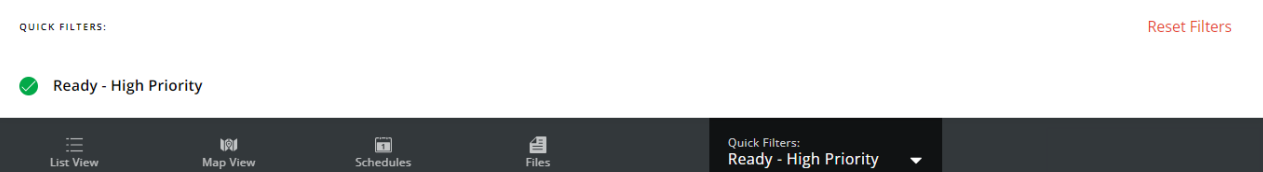

## Search Bar

**More Information** – This displays information for all selected jobs including *Product Totals*, *Work Type Totals*, and *Crop Totals*(if applicable). *Primary* and *Secondary assignees* can be indicated here for Blend Tickets. Select **Save Product Totals as PDF** to download totals as a PDF file.

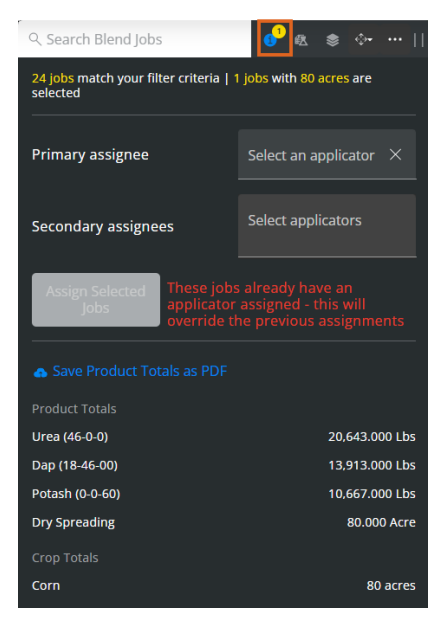

**Selected Job Information** – View information related to the selected job(s).

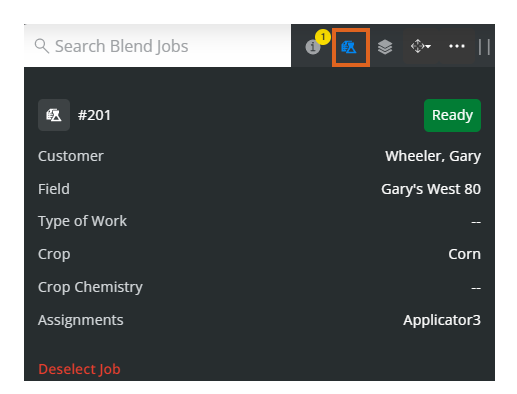

**Show Layers Panel**– This area provides display options for*General Layers*,*Global Layers*, *Job Map Visibility Options*, *Weather Layers*, and *Job Data Label Options*. Use the *Job Label Clustering Distance Threshold*to determine the number of labels appearing on the map. Turning on the *[Integrations](https://helpcenter.agvance.net/home/sky-dispatch-personalize#:~:text=Toggles%20for%20the-,Integrated%20Devices,-determine%20which%20devices)* toggle shows Integration Devices turned on under *Personalize* on the *General*tab.

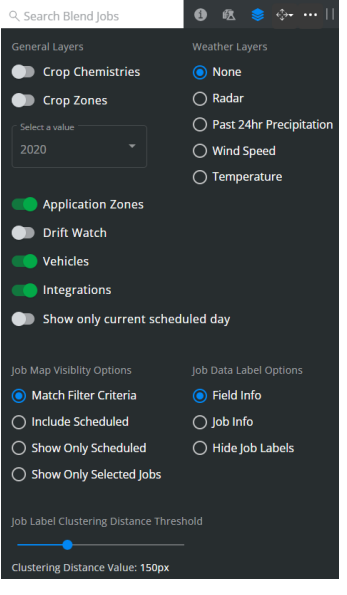

When the*Radar* option is selected, a legend displays at the bottom of the map to give more information on

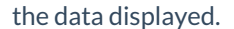

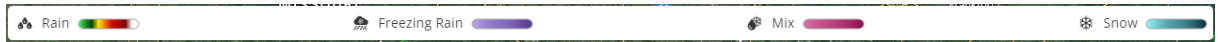

**Note:** Turning on the *Field Entrances* toggle gives the option to *Include all Non Field Features* below.

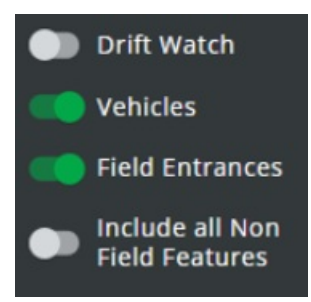

**Dock Search Bar** – Opt to dock the search bar to the right, left, or top of the screen.

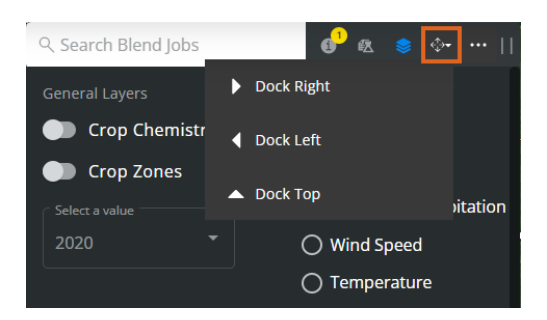

**More Options Icon** – Choose the **Ellipsis** to *Deselect All*, *Set Jobs To (Ready*, *On Hold*, or*Completed*), *Export Documents*,*Generate Automated Blender File(s)*, *Set Sell/Ship From*, *Manage Custom Tags*, *Send Files*, *Set Ship Via(s)*, or *Set Product Set(s)*.

**Note:** When choosing the Sell From, Ship From, Product Set, and/or Ship Via, beginning to type filters the options available in the drop-down.

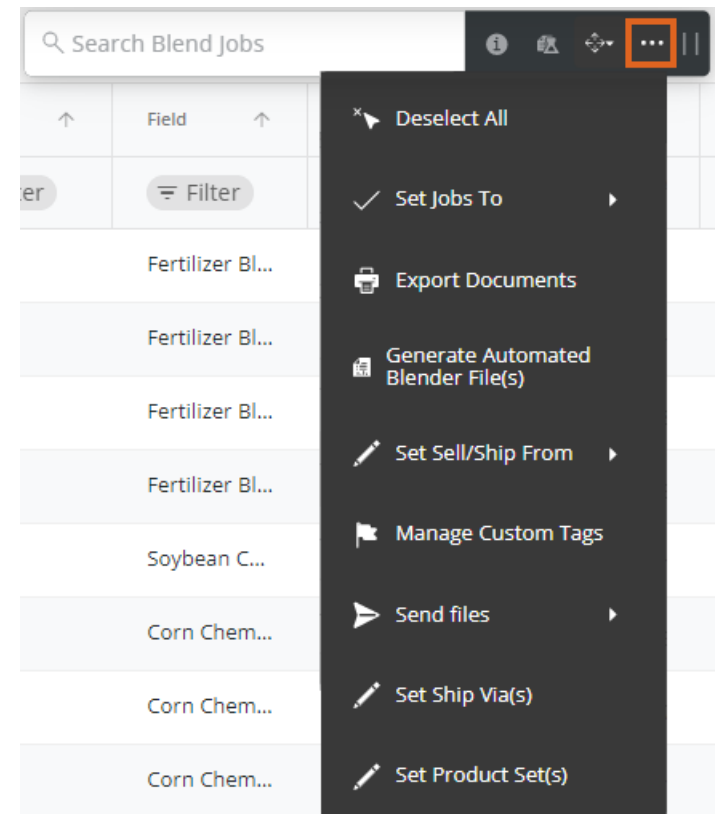

**Export Documents** – With a job or jobs selected, choose**Export Documents** to export *Custom App Sheet(s)* and/or *Blend Ticket(s)* as a PDF.

**Note:** Jobs will display in the order they are selected.

**Export Documents** 

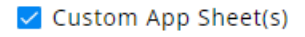

 $\sqrt{\phantom{a}}$  Blend Ticket(s)

Cancel Export **Manage Custom Tags** – Multiple jobs can have Custom Tags applied all at once by selecting the checkboxes for the appropriate jobs then selecting **Manage Custom Tags** from the **Ellipsis** in the search bar. Select a Custom Tag from the drop-down (scroll through the drop-down or start typing to search for Custom Tags already created in **[Company](http://helpcenter.agvance.net/home/custom-tags-tab-in-company-settings-sky-dispatch) Settings**). Checking the*Overwrite Existing Tags* option removes any existing tags and replaces with those chosen in the area above.

Add or Remove Custom Tags to Selected Job

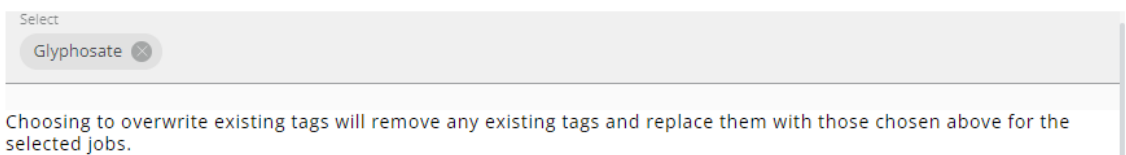

V Overwrite Existing Tags

- Cancel **Save Tags**
- **Send Files** The *Send Prescription File* window displays to send VRT files to Slingshot accounts from Dispatch. Drag and drop or select **browse** to locate the appropriate zip file.

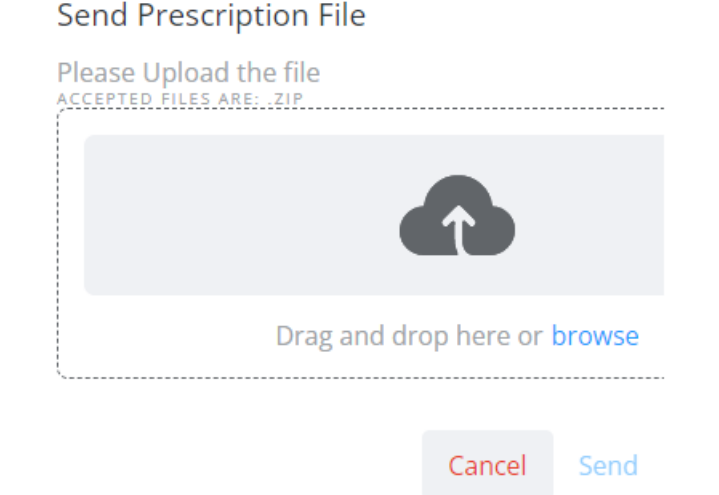

**Set Product Set(s)** – The *Set Product Sets* window displays to choose the Product Set from a drop-down

for the job(s) selected.

**Set Product Sets** 

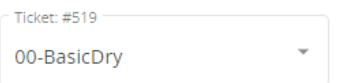

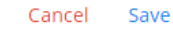

Map

The *Map* window displays real time updates of Applicator locations and job clusters. This information can be viewed in either *Map* or *Satellite* view.

The full Field boundary on the map can be displayed along with the Application Zone from SKY Mapping to help direct the Applicator to the Application Zone.

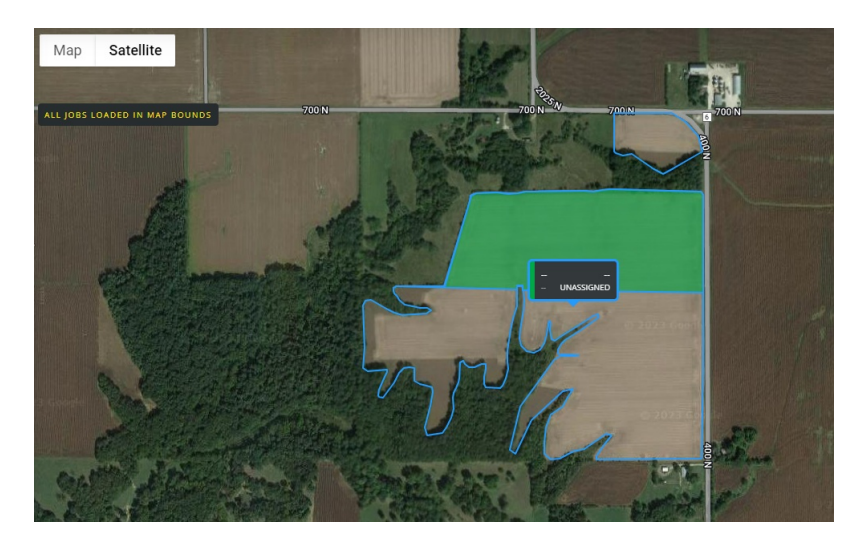

Turn on *Application Zones* on the *Layers*tab of the *Search* bar to enable this view.

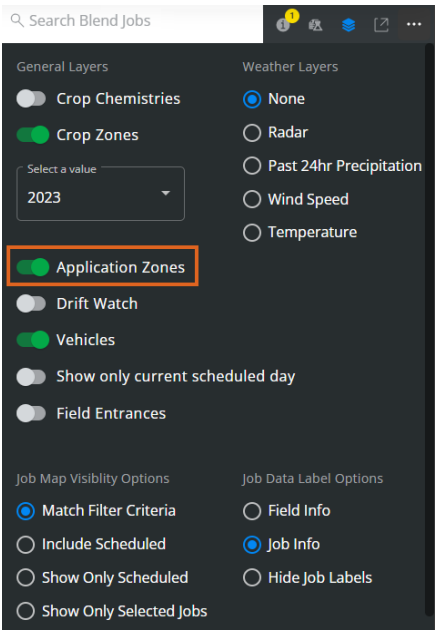

Field boundary colors can be customized on the*General*tab in **[Company](http://helpcenter.agvance.net/home/general-tab-company-settings-sky-dispatch) Settings**.

Jobs can be selected either by selecting the job on the*List View* window or by using the mouse scroll wheel to zoom in on a field boundary. Selecting the field or *Customer/Field* label selects that job.

Selecting an area on the map and holding or right-clicking gives the ability to see current weather conditions for that precise location.

39.44236, -88.82631

Get current conditions for here

A message displays on the map informing the number of Blend Jobs with no geo-coded Fields.

## 2 jobs in your list aren't geocoded

Turn on the *Vehicles* option to view the progress of specific jobs. Applicator icons display to show location. After 6 hours of being inactive, the icon is removed. Breadcrumbs will display on the map.

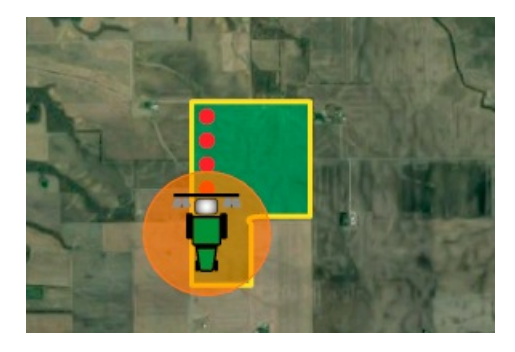

Global Layers from SKY Mapping display on the map.

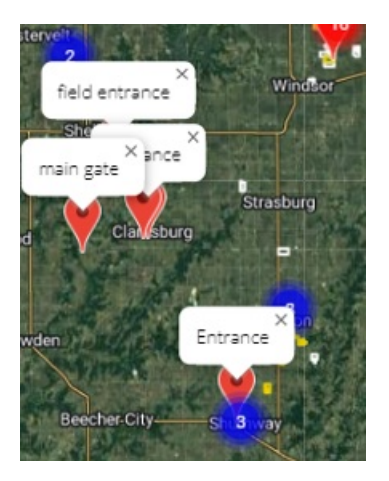